# **Versamenti Guida all'uso**

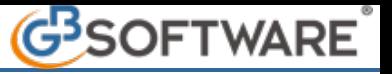

## **1.4- Gestione delle Compensazioni**

Nella maschera "**Compensazioni**" sono riportati tutti i crediti presenti in F24:

- provenienti da procedura (evidenziati di colore celeste);
- inseriti manualmente (evidenziati di colore verde);
- già utilizzati completamente o non utilizzabili nell'anno corrente (di colore grigio).

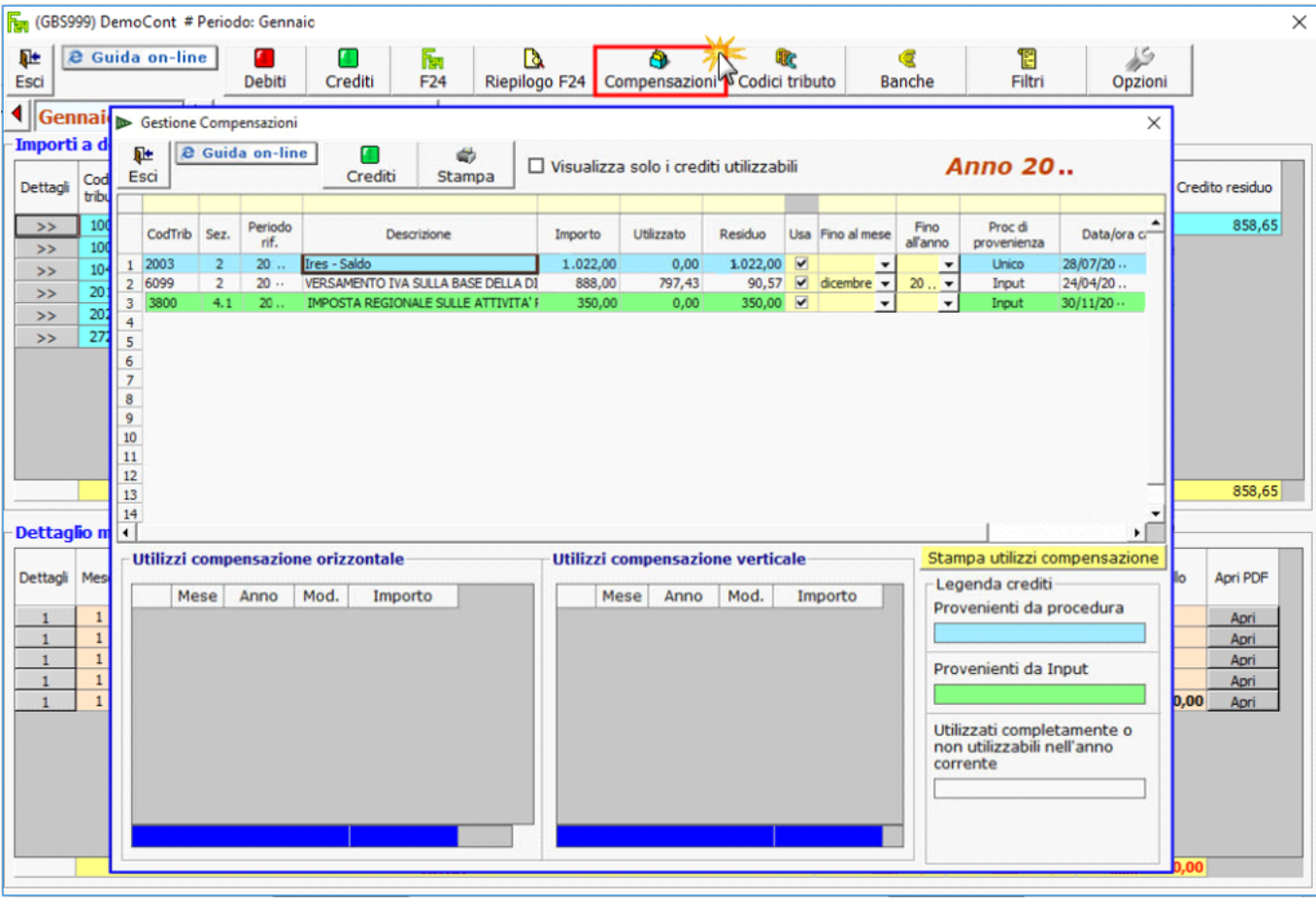

Se si vogliono visualizzare solo i crediti utilizzabili, porre un flag in alto su **D** Visualizza solo i crediti utilizzabili

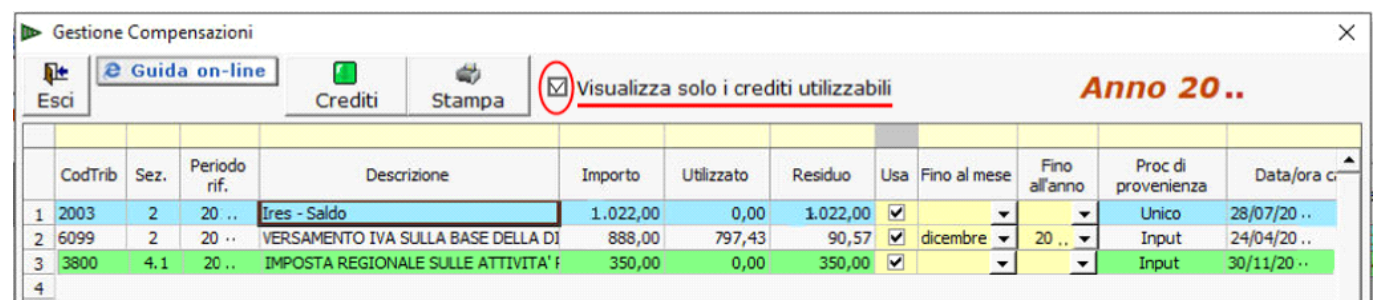

Selezionando un credito si ha la possibilità di vedere come è stato utilizzato in compensazione (orizzontale o verticale).

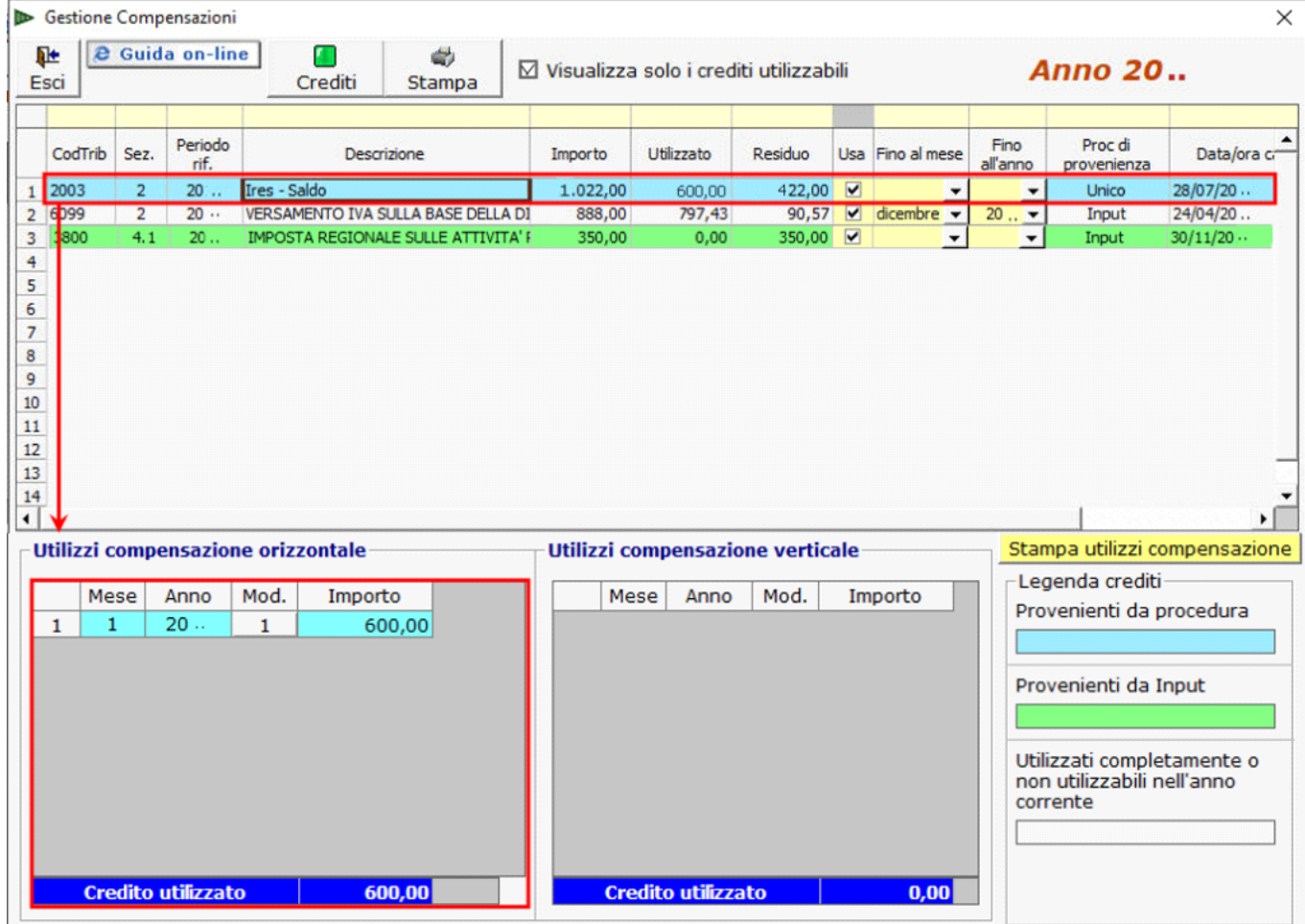

### **Altre funzioni della maschera**

Usa

Togliendo il flag da **il credito non viene più visualizzato tra gli importi a credito utilizzabili per la compensazione in F24.** 

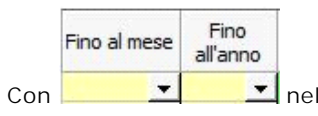

Con **Nella Maschera si ha la possibilità di scegliere l'utilizzo del credito fino ad una certa data.** 

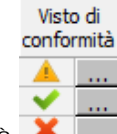

**Visto di conformità** 

Nella colonna "Visto di conformità" è presente un'icona che identifica lo *stato del credito*.

L'informazione *stato del credito* è disponibile per i **crediti superiori a 5.000** i quali sono stati inviati dalla **dichiarazione** o che sono stati inseriti da input ma sono relativi a tributi che emergono dalla dichiarazione.

*L'utilizzo in compensazione dei crediti di importo superiore a 5.000 euro può avvenire, previa apposizione del visto di conformità e solo successivamente alla presentazione della dichiarazione o dell'istanza da cui gli stessi risultano, a partire dal decimo giorno successivo alla presentazione.*

- Il credito assume lo "stato" quando all'interno della gestione "Verifica visto di conformità" l'utente ha tutti i requisiti per utilizzare un credito superiore a 5.000€ quindi:
	- casella "**Visto di conformità**" e/o "**Esonero**" barrata;
	- è presente la **Data dell'invio**;
	- è barrata la casella "**10° gg successivo invio dichiarazione**";
	- l'**Esito** della ricevuta è "Accolta".
- Il credito assume lo "stato" via quando il credito è superiore a 20.000 per Redditi e Irap o 50.000 per IVA quindi:
	- è barrata la sola casella "**Esonero**";
	- è presente la **Data dell'invio**;
	- è barrata la casella "**10° gg successivo invio dichiarazione**";
	- l'**Esito** della ricevuta è "Accolta".
- Il credito assume lo "stato" quando è presente il "**Visto di conformità**" e/o "l'**Esonero**", ma almeno una informazione tra **Data dell'invio**, "**10° gg successivo invio dichiarazione**" e l'**Esito** della ricevuta è assente.
- Il credito assume lo "stato" **X** quando tutte le informazioni sono assenti.

Cliccando il pulsante <sub>...</sub>, posto a fianco dello *stato del credito*, si apre la "Gestione verifica visto di conformità".

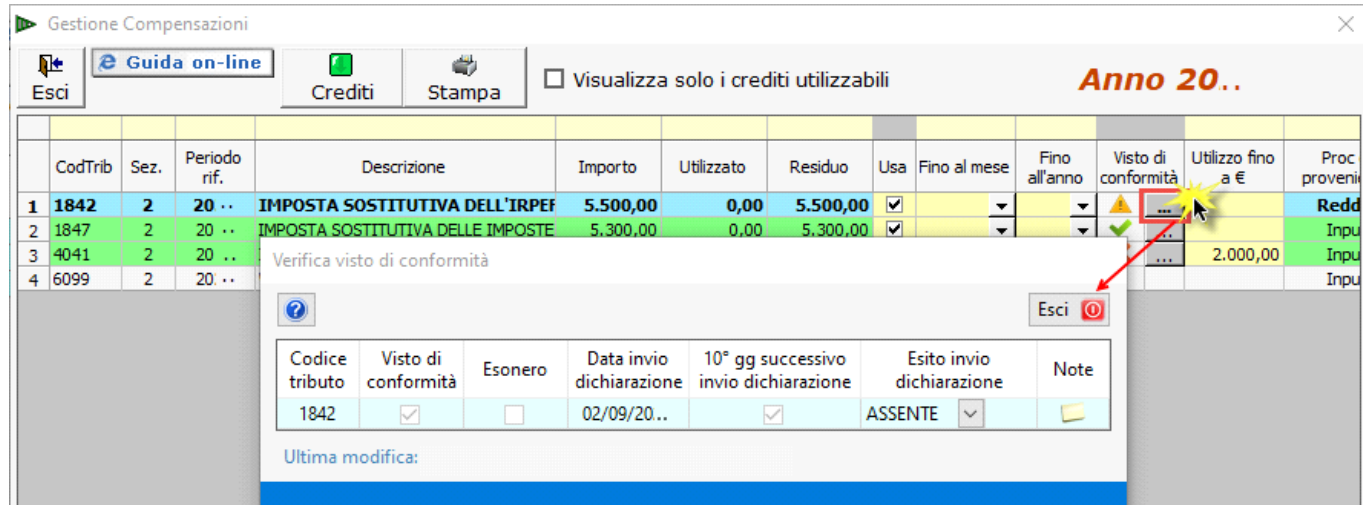

Per maggiori informazioni si rimanda alla quida on line presente all'interno della maschera.

Utilizzo fino a€ **Colonna "Utilizzo fino a €"**

La colonna è da input ed è utilizzata per stabilire un "limite" all'utilizzo del credito in compensazione. È visibile per **tutti i crediti**, anche per quelli che non provengono dalla dichiarazione, e di **qualsiasi importo**.

Il valore inserito in questa colonna consente di fare controlli in fase di prenotazione del modello F24 e di **bloccare** l'utilizzo del credito al **raggiungimento** del **limite** impostato.

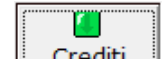

Cliccando **in Crediti** si accede alla maschera nella quale si possono inserire, modificare o eliminare i crediti, come visto precedentemente al punto 1.1.2 Inserimento importi a credito.

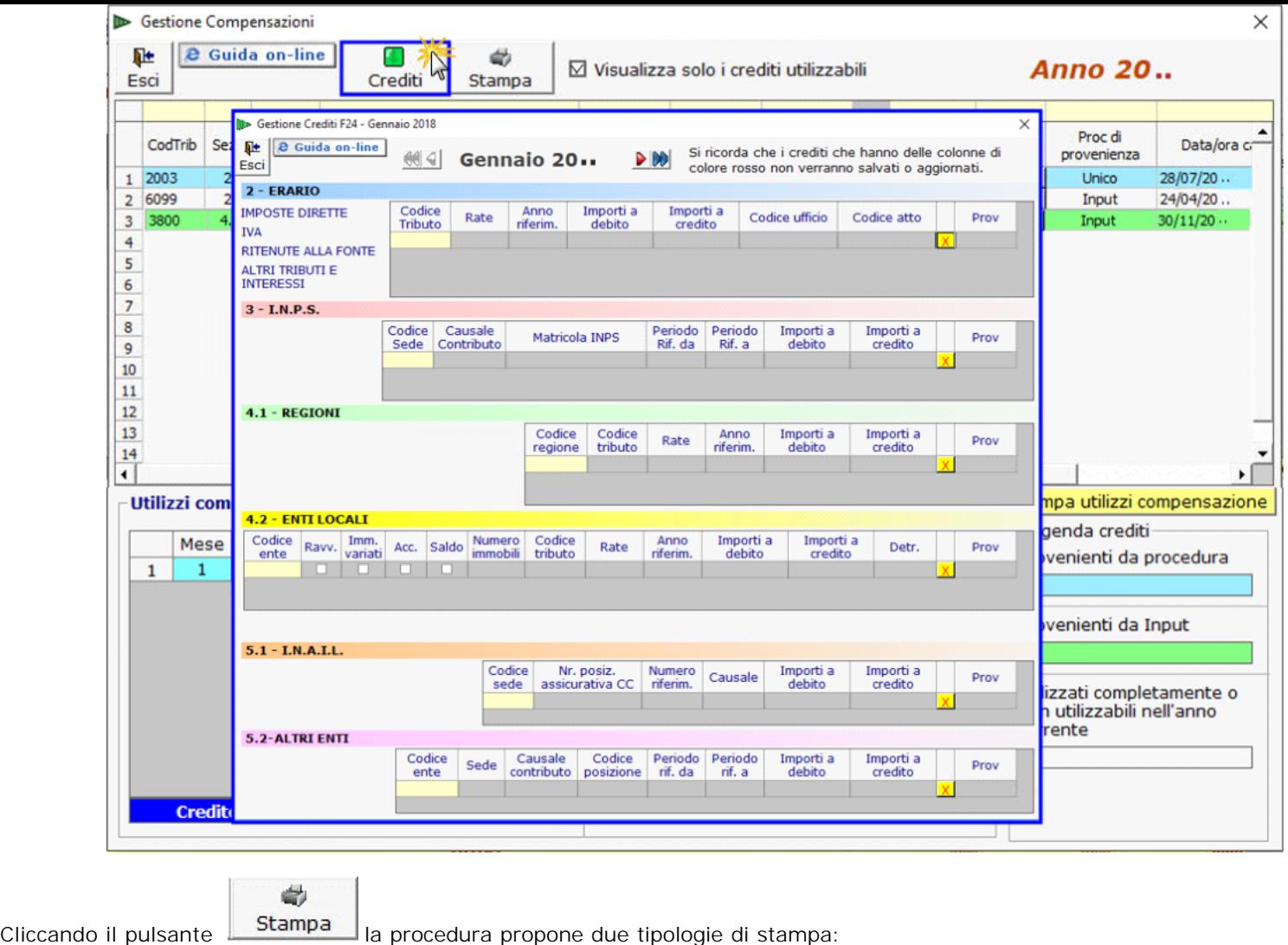

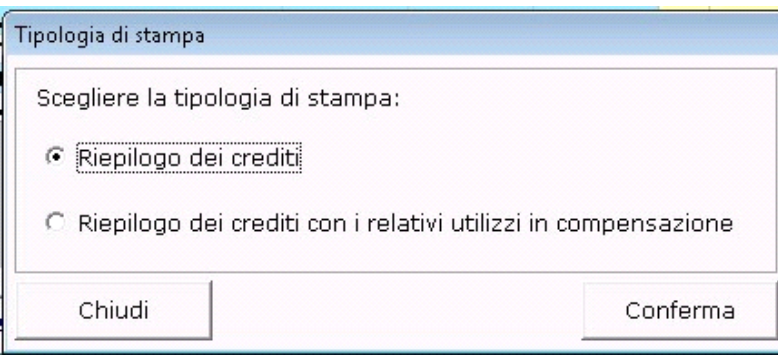

#### **Stampa del riepilogo dei crediti**

Scegliendo questa opzione è possibile ottenere la stampa dell'elenco di tutti i crediti utilizzati o utilizzabili in compensazione presenti nella maschera "Compensazioni".

#### **Stampa del riepilogo dei crediti con i relativi utilizzi in compensazione**

Scegliendo questa opzione si accede ad una gestione all'interno della quale si ha la lista dei crediti della ditta con l'indicazione dell'importo Totale, Utilizzato e Residuo.